# 2023 年度山东省高校教师省级培训

## 平台使用手册

平台不支持 IE8 及以下版本。请使用谷歌浏览器、搜狗 浏览器、360 极速浏览器。

### 一、学员部分

(一)注册

(1)登录平台,登录山东省高等学校师资培训中心 (http://www.gspxzx.sdnu.edu.cn/),点击右下角网站链 接 4 中的"山东省高校教师省级培训系统"(以下简称平台) 进入平台。

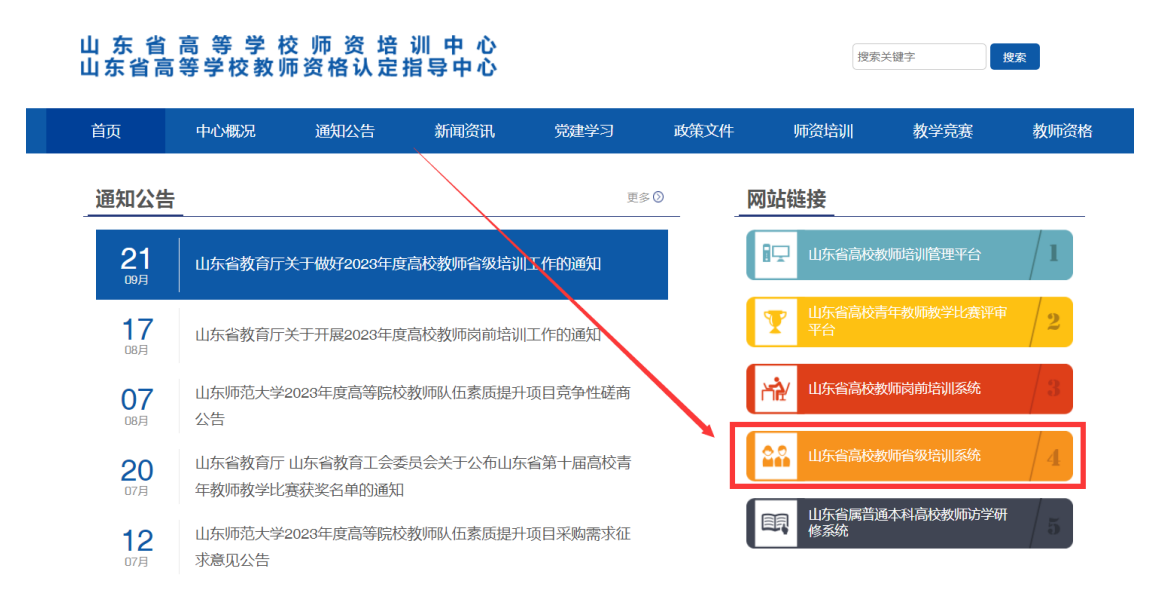

(2)如果系统中已有账号,直接登录,无需注册账号。 (3)进入平台,如果系统中原来已有账号,直接登录即 可;如果没有,点击"注册",如下图。如实填写信息,即可 完成注册。

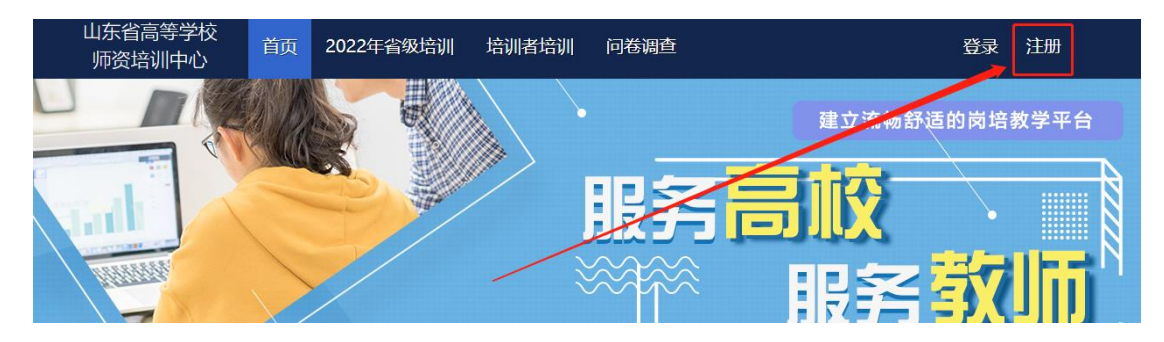

(二)省级示范培训培训申请

(1)登录平台后,将鼠标移至"2023 年省级培训",点 击下方"信息完善"完善个人信息。

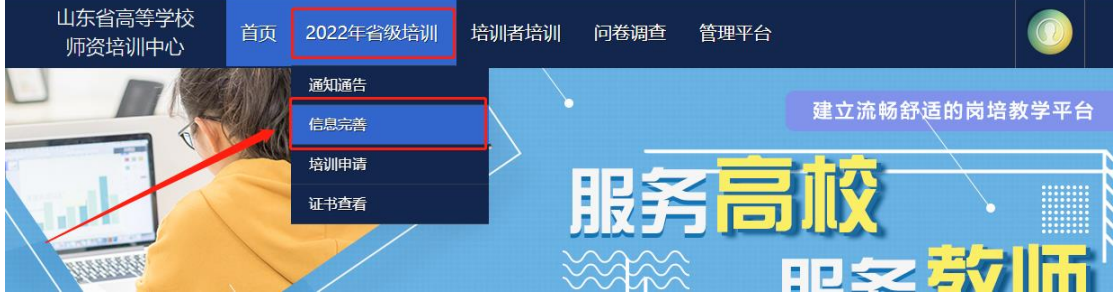

(2)将鼠标移至"2023 年省级培训",点击下方"培训 申请"申请参加省级培训。

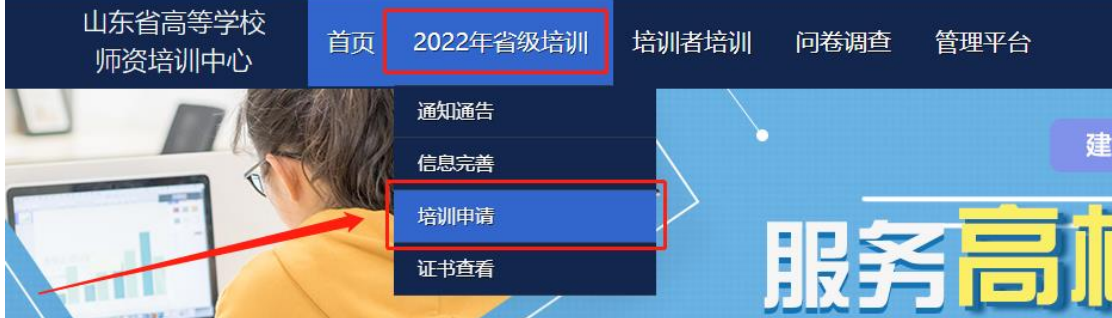

(3)点击"我要申请"可以查看到每个培训的简介,确 认报名后请点击"确认申请"完成申请。完成申请后须联系 本校管理员,经管理员审核通过之后的选手才能参加培训报 名。学校审核合格后,个人不能取消报名。

#### ■ 培训申请

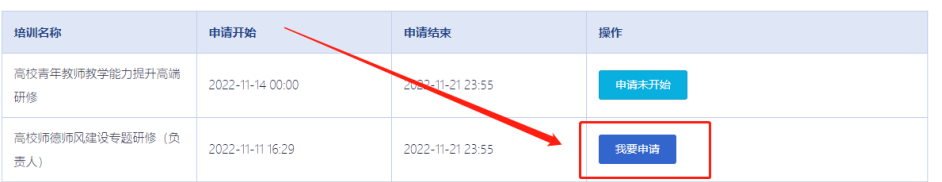

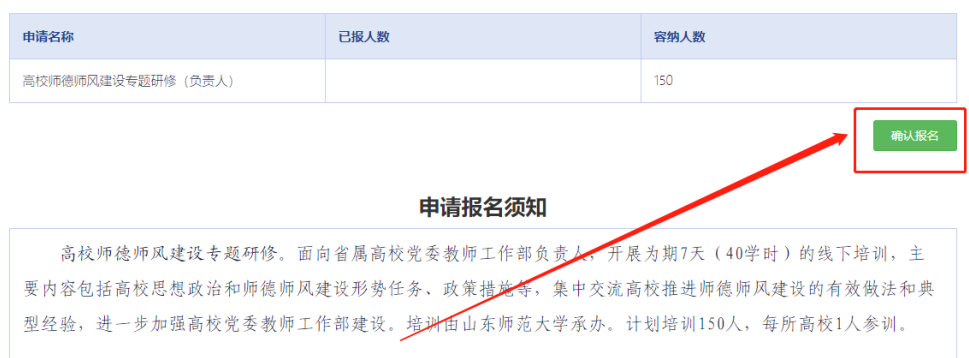

(三)培训者培训培训申请

(1)登录平台后,将鼠标移至"培训者培训",点击下 方"培训申请"完

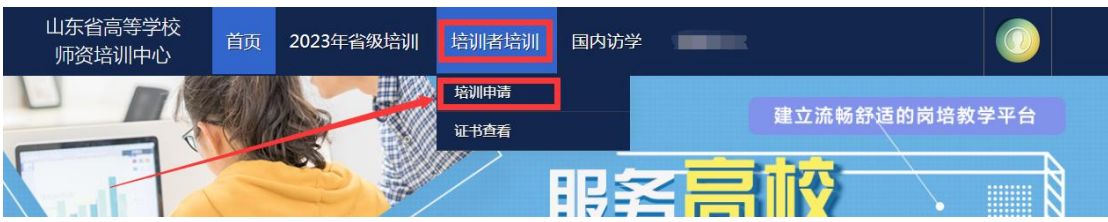

(2)点击"我要申请"可以查看到每个培训的简介,确 认报名后请点击"确认申请"完成申请。

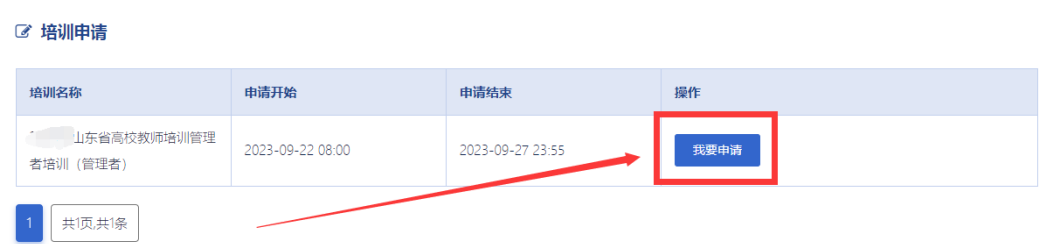

二、管理员部分

(一)原管理员账号可正常使用,如管理员发生变更请

参照选手部分,完成注册。

(二)登录平台后,鼠标移至右上角"头像",点击"学 校管理员权限申请"。

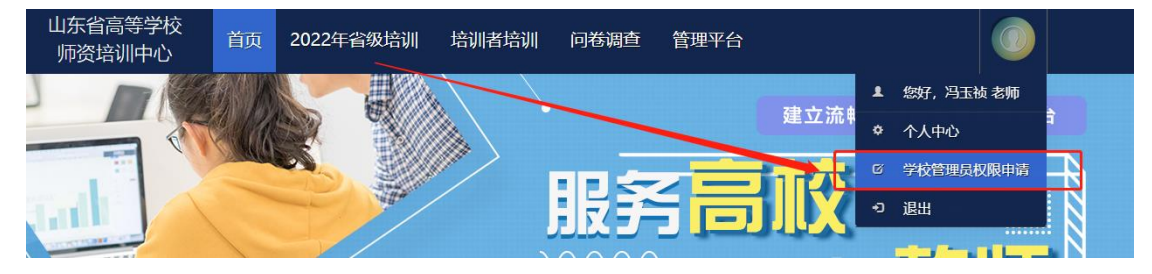

(三)完善表上所有信息,点击右下角"保存",保存完 后,点击"打印"。(必须线上完善表格,并保存。否则无法 申请成功。)

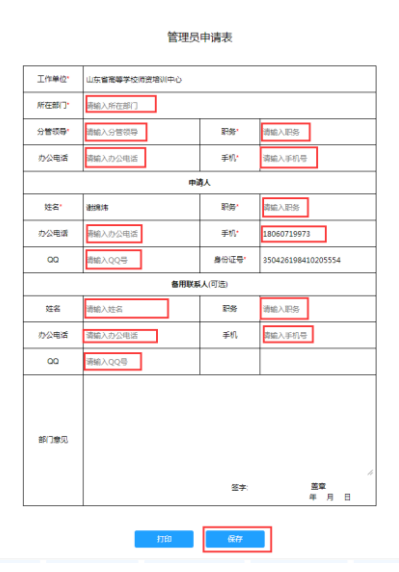

(四)表格完善完成并保存后,右下角出现"上传证明", 点击上传本表的盖章 PDF。

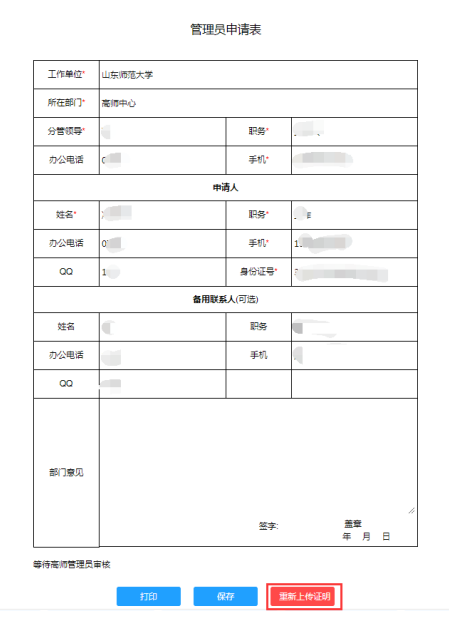

(五)上传 PDF,点击"选择文件",选择相对应的 PDF, 点击"开始上传",进度 100%时,点击"关闭",完成上传。 上传 PDF 完成,高师中心审核后。学校管理员申请成功。(QQ 群号:608289927,此群为学校管理员专用,选手请勿加入)

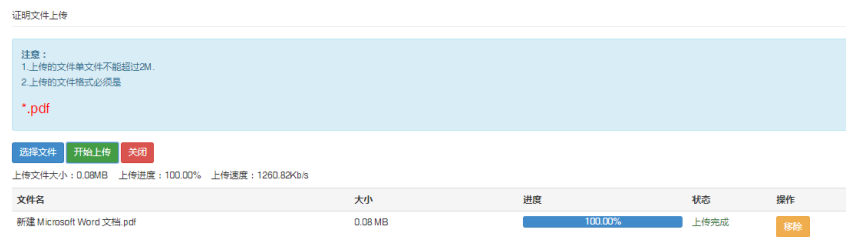

(六)拥有学校管理员权限后,登录平台后,将鼠标移 至"审核平台",点击"能力提升培训审核系统",进入审核 页面。

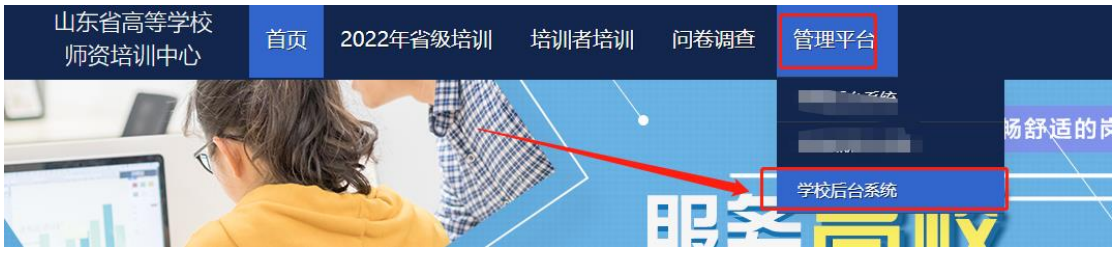

(七)点击"培训设置"—"申请审核",开始审核本校

培训学员的申请资料。

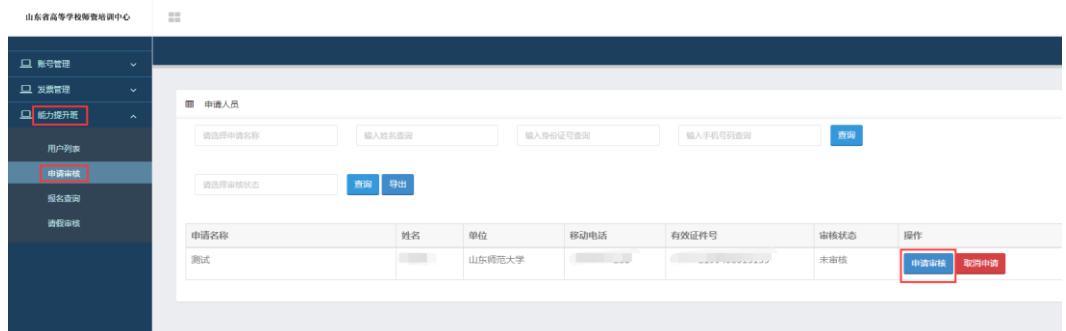

### 三、其他事宜

注意:本使用手册将随培训进程持续更新,请注意查阅。 管理员加群、分配权限、政策及技术咨询请联系 0531- 86180737。

山东省高等学校师资培训中心

2023 年 9 月 22 日